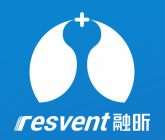

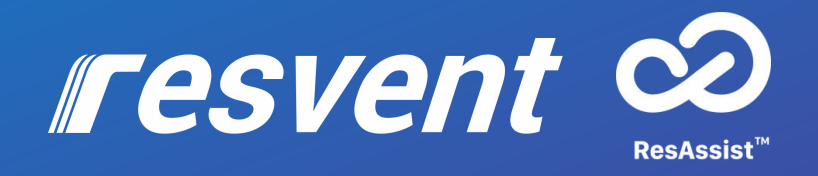

### ResAssist App Quick User Manual For Patient

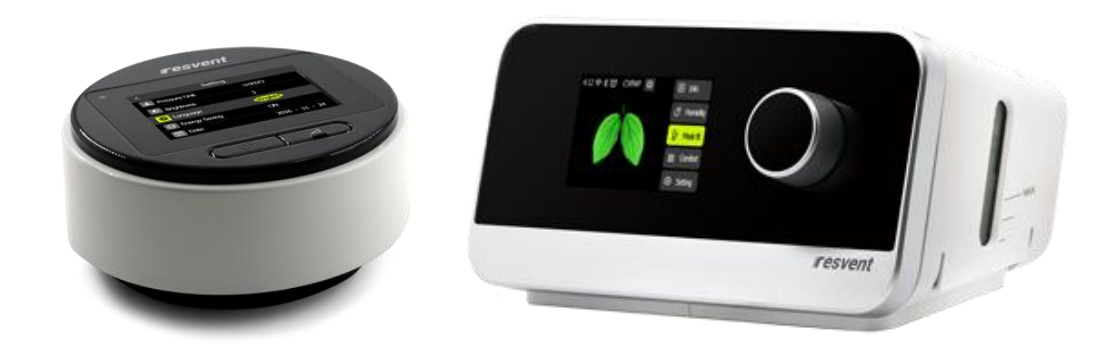

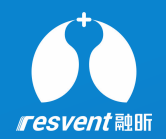

## **Content**

- Therapy Data
- Messages
- WiFi Setting
- Personal Info

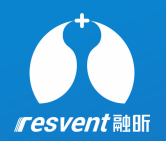

# **1 Therapy Data Therapy Data Therapy Data Therapy Data There** is the substitution of the substitution of the substitution of the substitution of the substitution of the substitution of the substitution of the sub

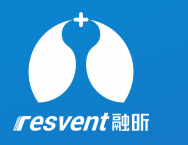

### Step 1 account

-1. When you logs in ResAssist, the home page is accessed by default. The home page displays the sleep breathing score, length of use, AHI, and leakage, You can view the performance of the data on different dates using the time selector.

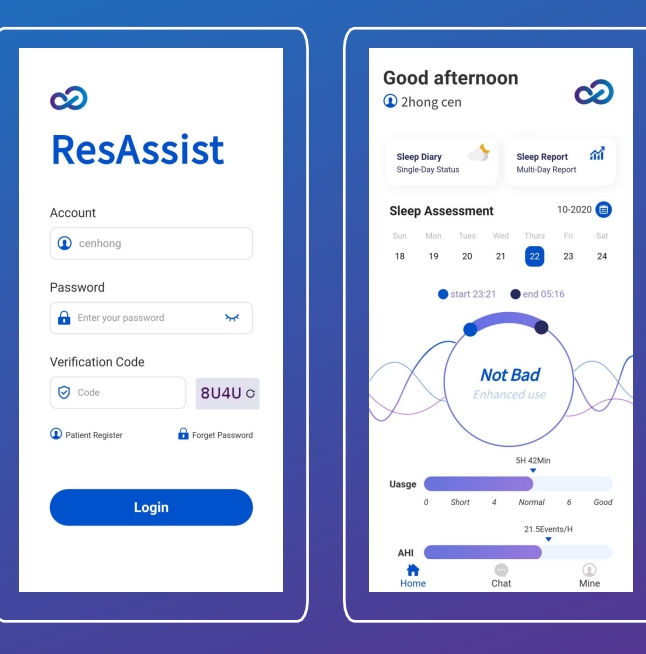

and the December of the Step Barry and Step Paper and Step Paper and Step Paper and Step Paper and Step Paper and Step Paper and Step Paper and Step Paper and Step Paper and Step Paper and Step Paper and Step Paper and Ste

-1. Click on the Sleep Diary at the top of the home page to view single day data details. This page will display the patient's personal information along With the single day sleep data. You can switch the time and therapy mode to view the performance of each data on different days.

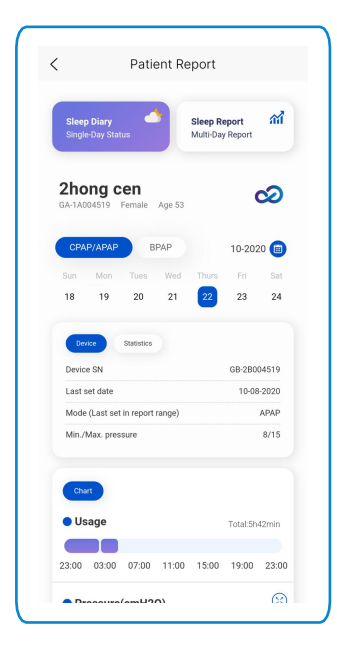

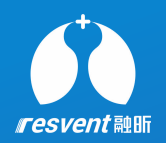

-1. Click on the Sleep Report at the top to view and the stations 10222020 and the test ment multi-day data details. This page will display the sum and the summer summer summer patient's personal information along with the multi-day sleep data. You can select different time periods and therapy modes to view the patient's sleep 3<br>
Sleep Report at the top to view<br>
multi-day data details. This page will display the<br>
patient's personal information along with the<br>
multi-day sleep data. You can select different time<br>
periods and therapy modes to

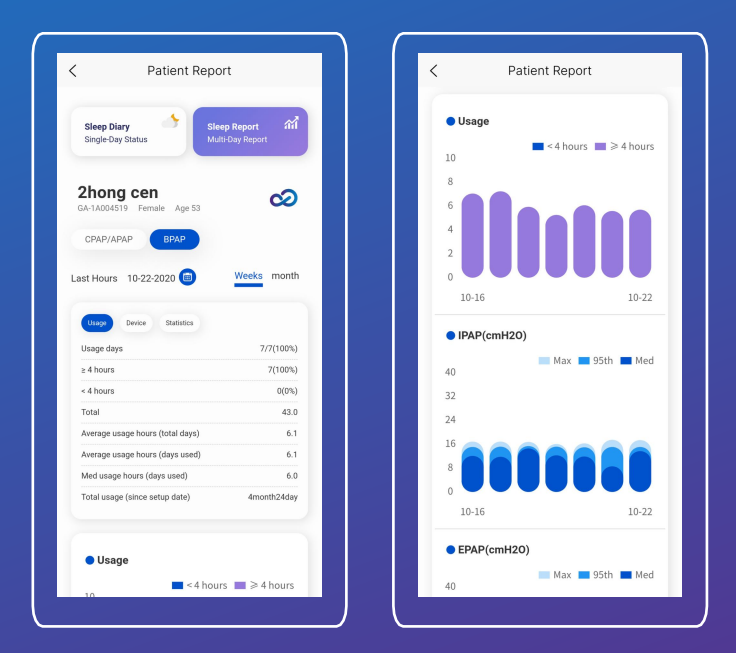

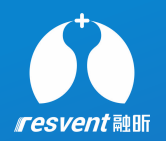

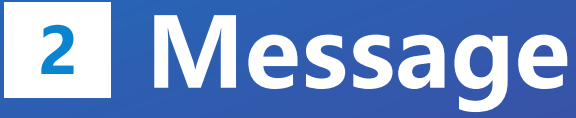

Patients can send messages to doctors / institutions

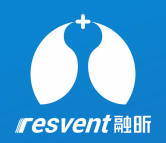

-1. Click on the chat at the bottom to enter the  $\bigotimes_{\infty}$  shifficially. Messaging Center. In the message center, the message of the state of the state of the state of the state of the state of the state of the state of the state of the state of the state of the state of the state of the state patient can select the associated doctor / institution to enter the chat session. ResAssist's message content supports text, voice and image.

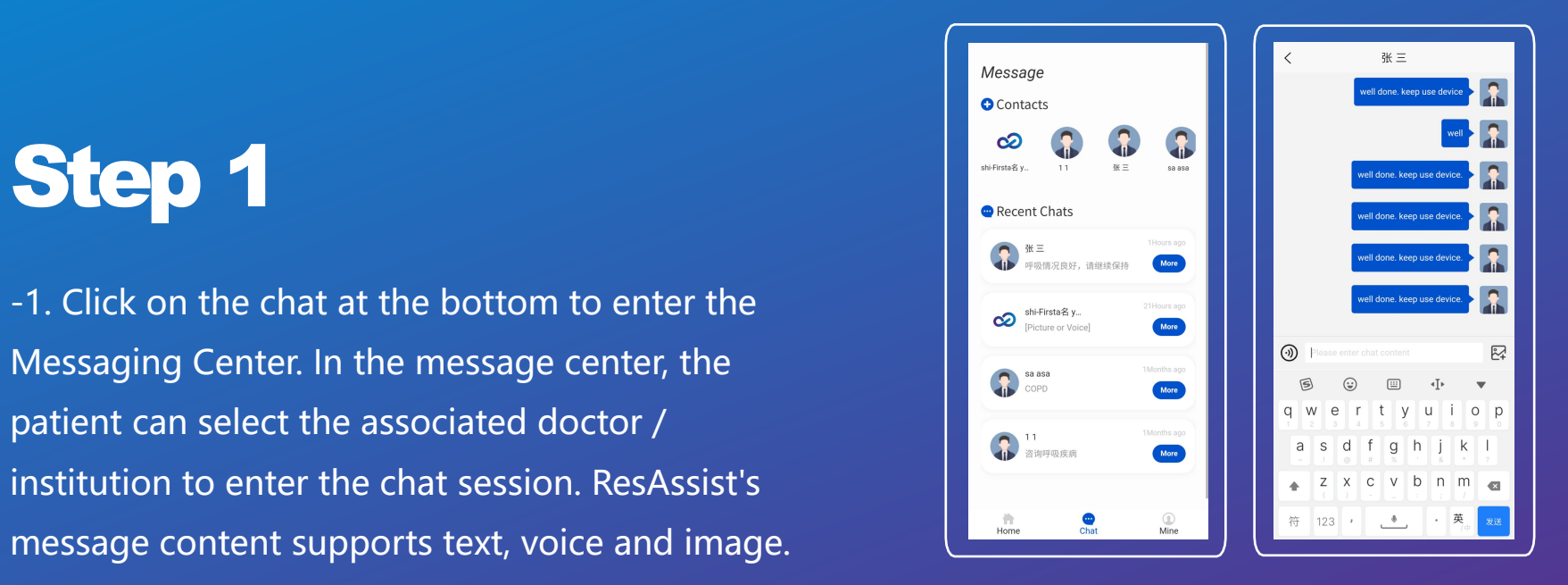

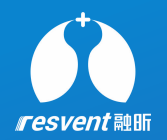

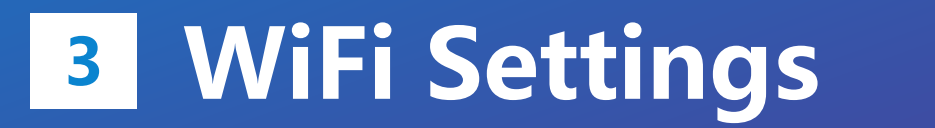

Enabling devices to connect to WiFi via ResAssist

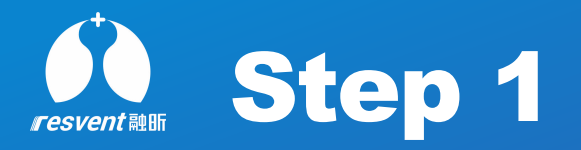

-1. Tap Mine at the bottom to enter the settings.  $\tan \theta$ on WiFi to access the WiFi module. Turn on cellular WiFi, GPS, Bluetooth and WiFi on the device side.

-2. Bring your phone close to the device, at this time the app will show the nearby devices. Select the device you want to connect.

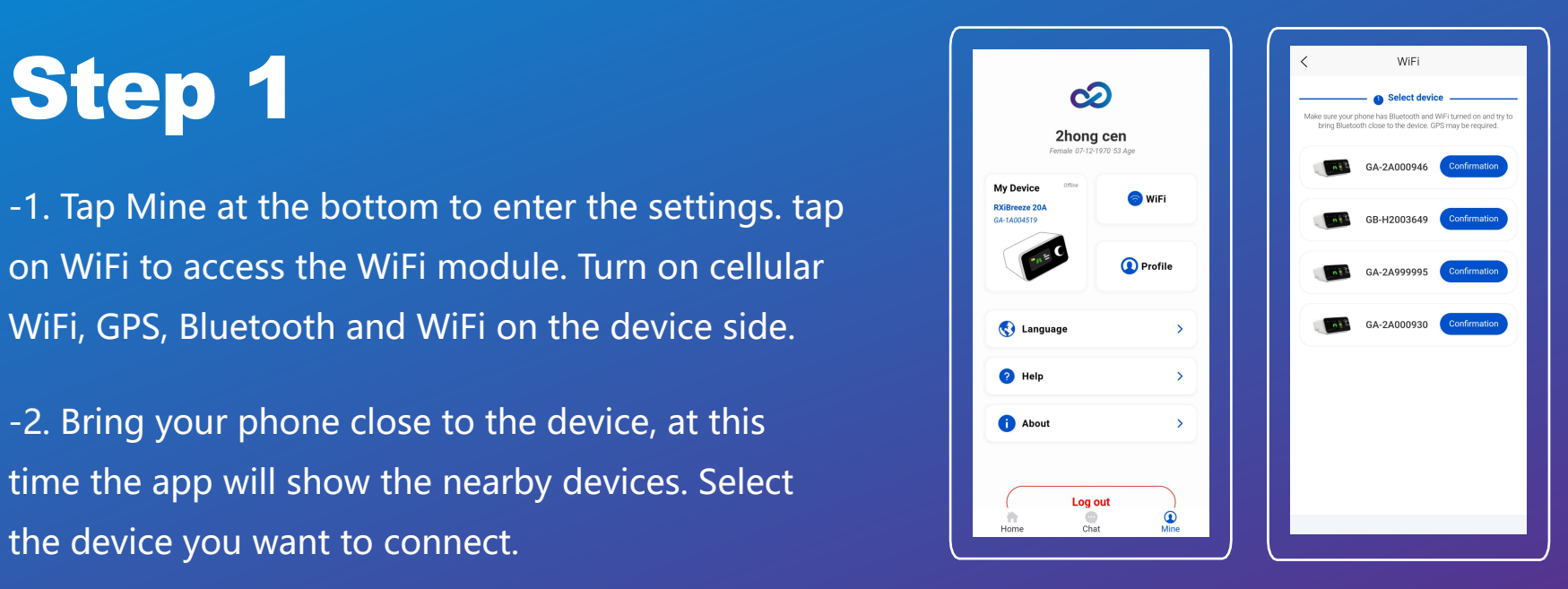

### Step 2

-1. Enter the correct WiFi name and password, click Connect, at this time, the app will automatically connect WiFi for the device

\* ResAssist only supports connecting devices to 2.4G band WIFI, and does not yet support connecting to 5G band.

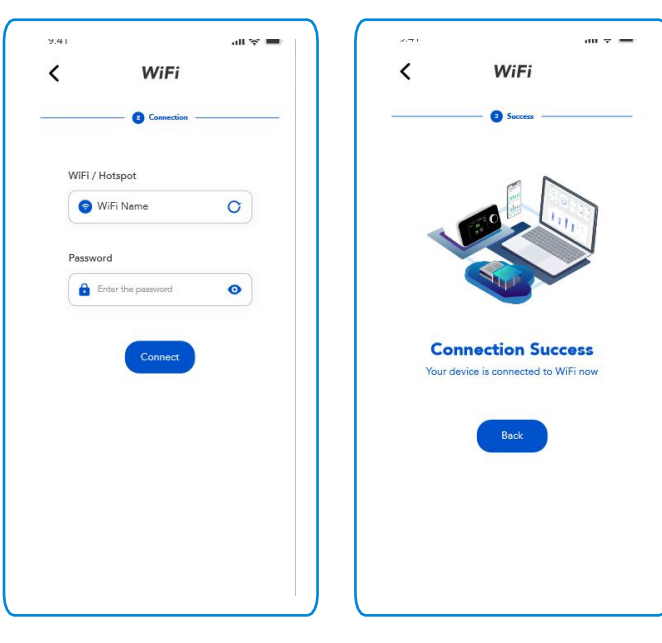

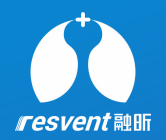

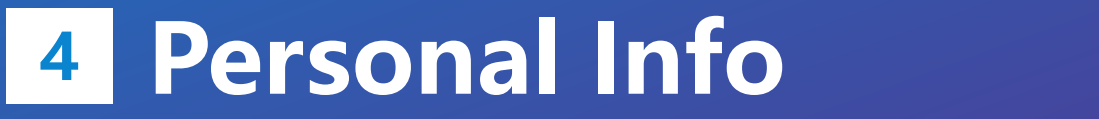

View and modify personal information

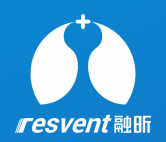

1. Click Mine at the bottom to enter the settings. click Personal Information to jump to the details **CONGER** page. In this page, you can change your personal information or password.

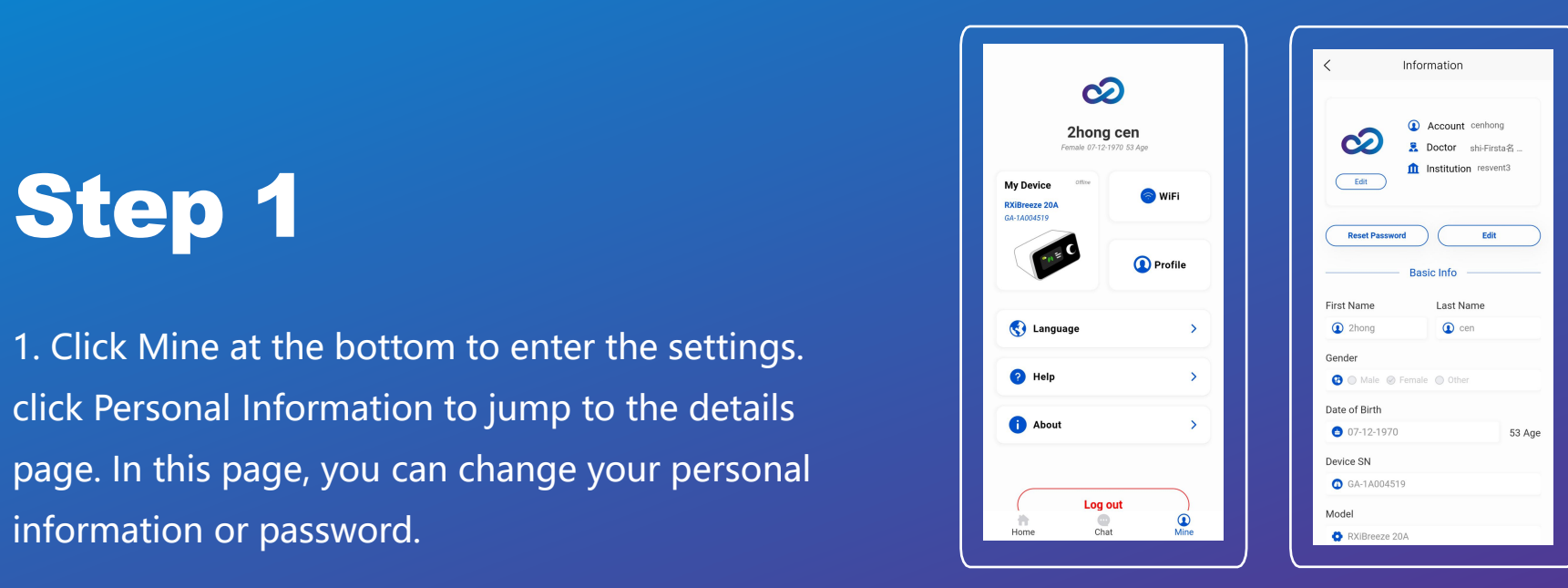